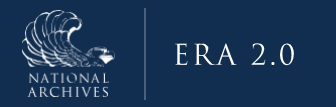

**ERA 2.0** 

## **Adding Disposition Authorities to Transfer Requests**

December 2023

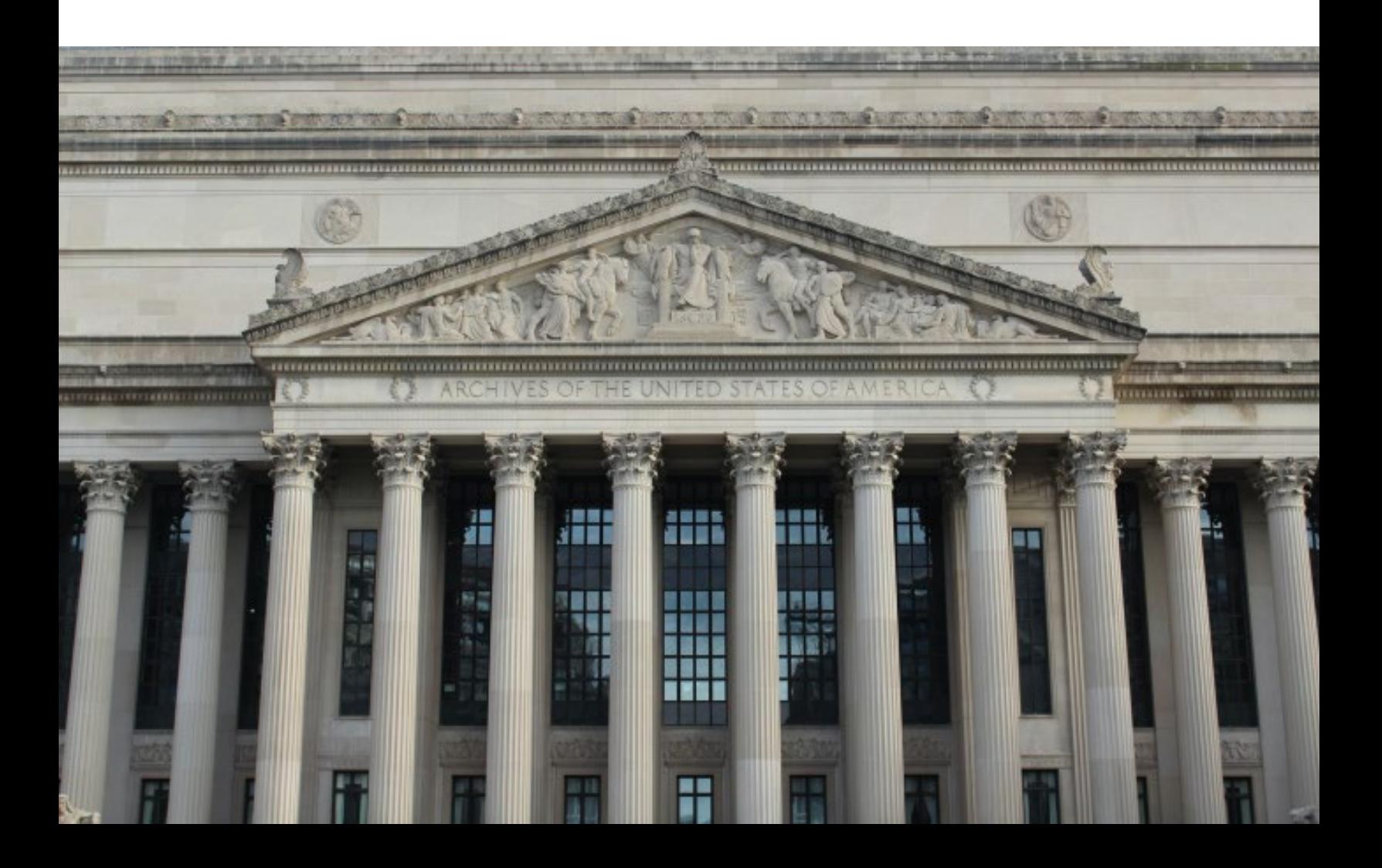

## Adding Disposition Authorities to Transfer Requests

There are several ways to find Disposition Authorities that apply to a particular Transfer Request.

Filters in the Disposition Authority Number Lookup

To filter by Agency or Record Group, open the 'Disposition Authority Number' pop-up by clicking the button on the Series page of the Transfer Request.

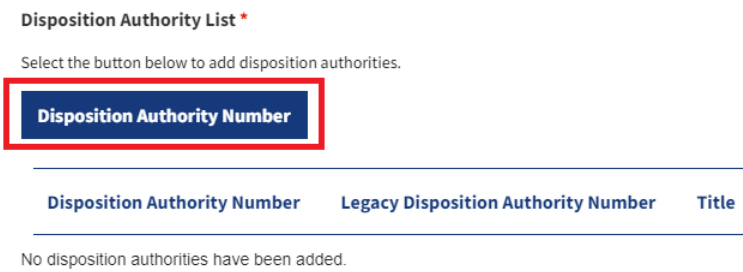

Next, click the check box next to the field(s) you wish to use to filter. The Agency/Establishment and Record/Scheduling Groups associated with your profile should already be available. You can use the type-ahead filter to find a specific Agency or Record Group that is associated with your profile.

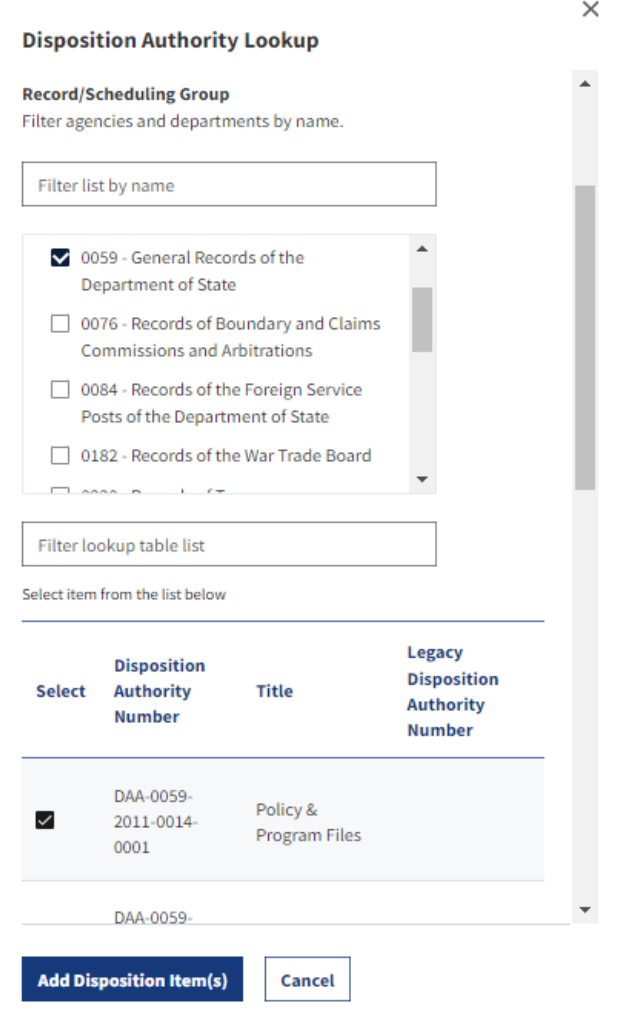

If you need to cite a Disposition Authority that does not specifically belong to your Agency or Record Groups – for example, a GRS schedule or a department-wide schedule that applies to your agency – there are several ways to do this.

The 'Filter lookup table list' will accept schedule IDs and pieces thereof – for example, *DAA-0013-2015-0002*, *0013*, or *GRS* are all valid searches. The first will return Items from a specific schedule, the second will return all schedules with *0013* somewhere in the ID, and the third will return all schedules containing *GRS* somewhere in the ID. Unless you have the exact schedule ID, this approach will require you to scroll through the list until you find the authority that you need.

## Disposition Authority Lookup

 $\times$ 

 $\mathbb{R}^2$ 

## **Agency or Establishment**

Filter agencies and departments by name.

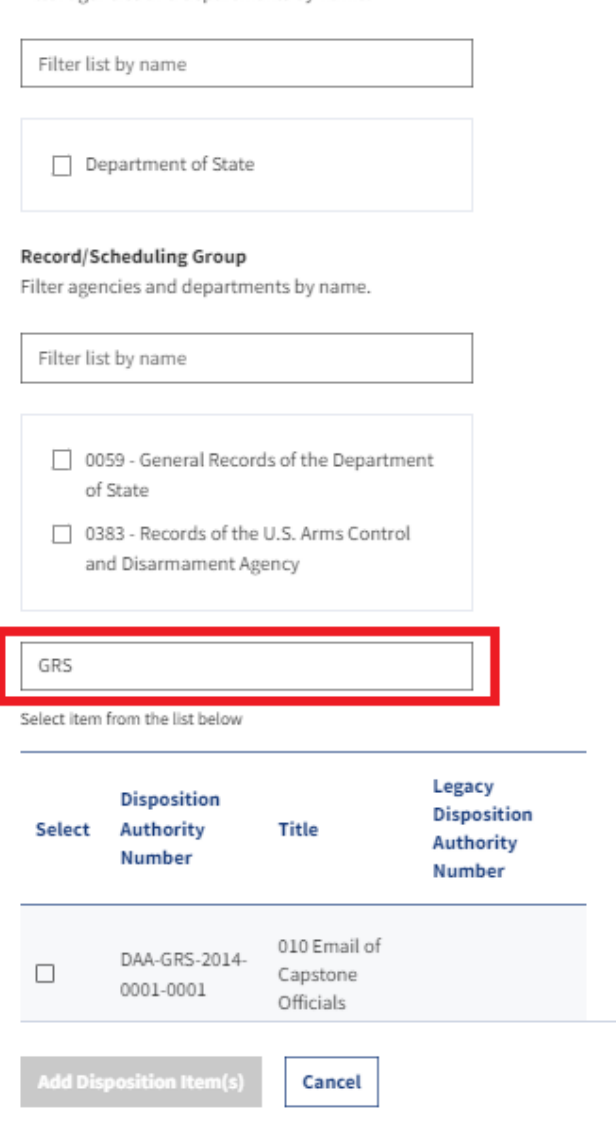

Search for a Records Schedule Number to Use in a Filter

If you want to filter by Records Schedule Number but do not know which number to use, you might be able to find this information by searching for the schedule in ERA 2.0. Approving Officials can see any Approved schedules by running a search for Schedule Subject, Item Title, or a known keyword associated with the schedule. Transferring Officials can only see schedules for their own Agency and Record Group(s).

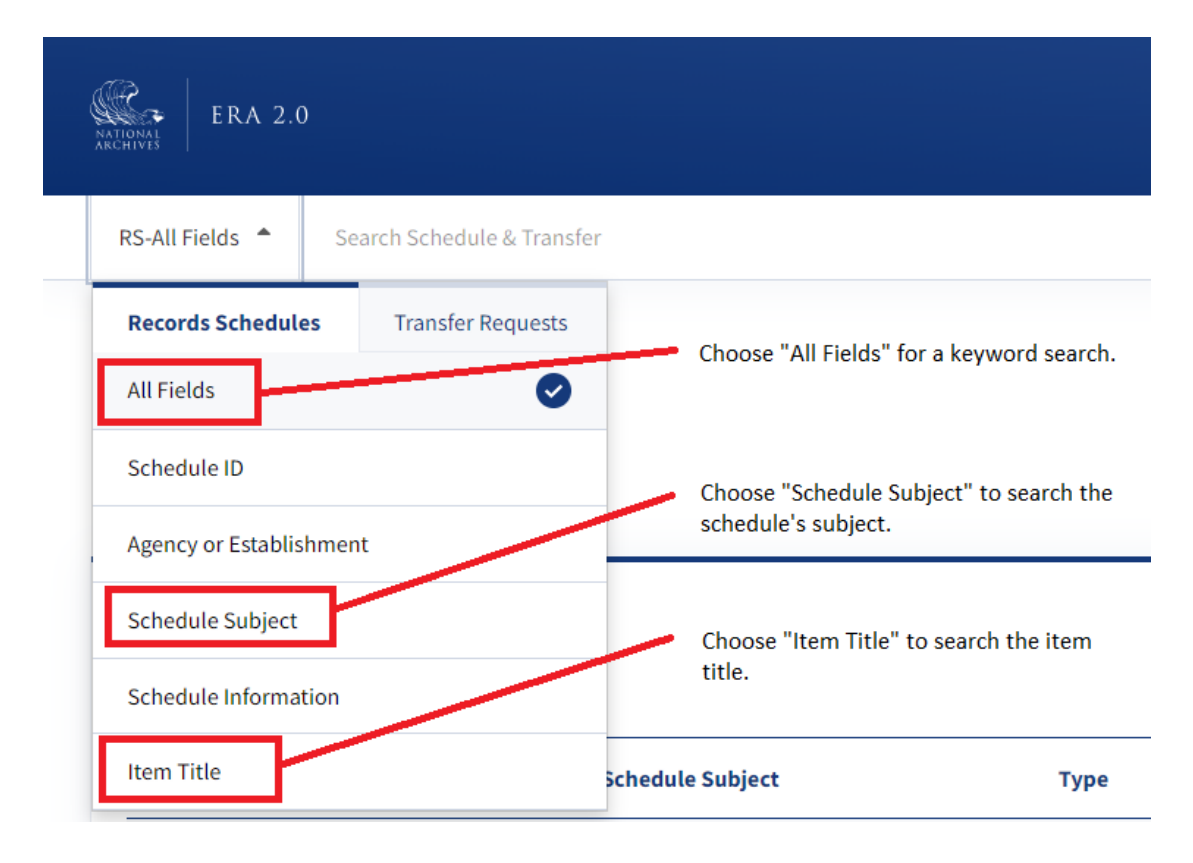

Approving Officials may also run an Advanced Search and filter by Agency or Establishment and/or Record/Scheduling Group. Enter the name of the Agency or Record Group into the relevant type-ahead box, then select it by clicking the name when it appears. The name should then be added to the list below the type-ahead box. Check the box to the left of the name to select it.

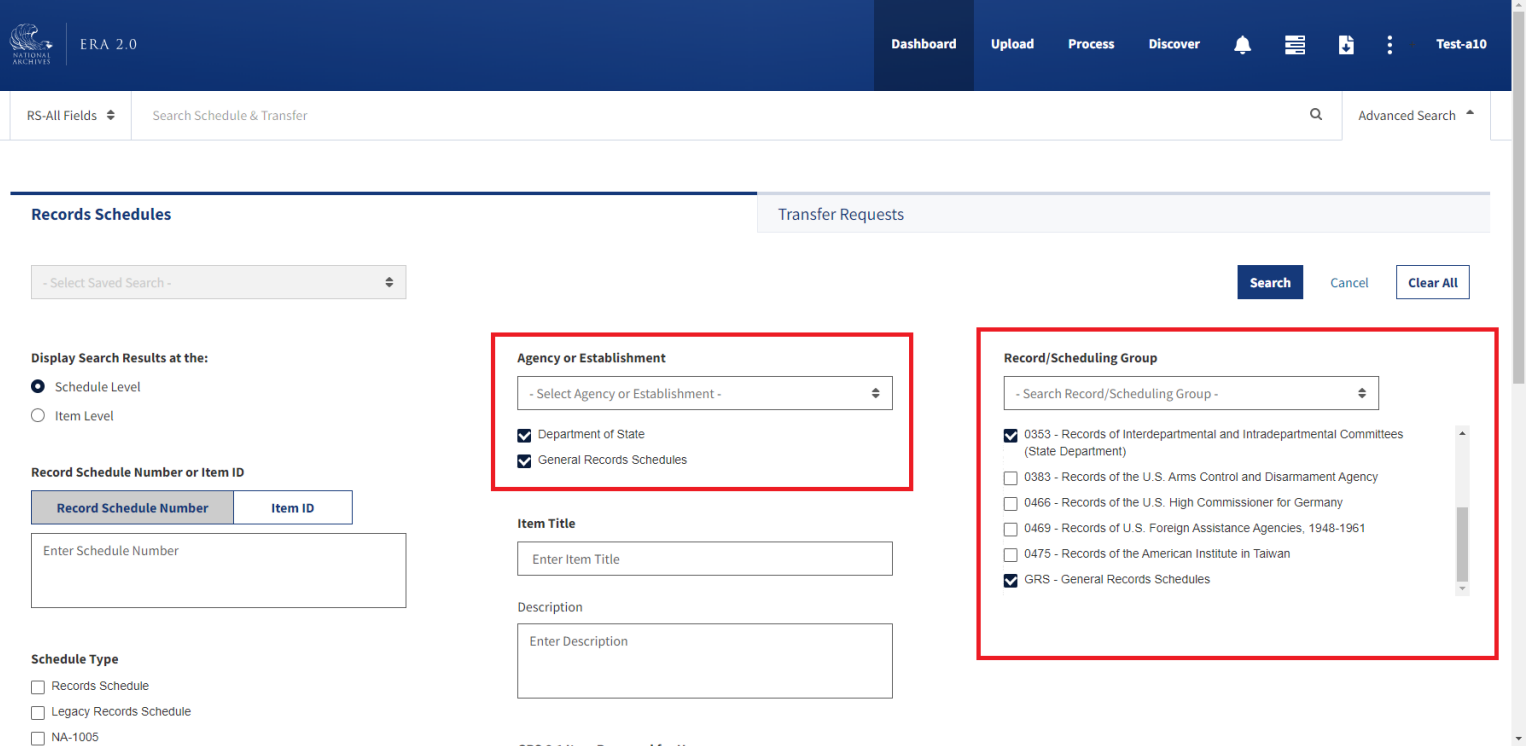

Because Transferring Officials can only see their own agency's schedules, they will need to consult published resources like the [General Records Schedules](https://www.archives.gov/files/records-mgmt/grs/grs-trs34-sch-only.pdf) or NARA's published [Records Control Schedules](https://www.archives.gov/records-mgmt/rcs) if they need to see another Agency or Record Group's schedules.

L,